# **myDSD Guardian Set up & Use**

myDSD is a site for parents and guardians where they monitor attendance, pay fees and make lunch payments, sign disclosures and documents, and have access to student's report card, transcripts, and test history, as well as many more options.

Parents and Guardians can sign into or create a myDSD account on the Davis School District Home page by clicking on the myDSD link located at the top of the page.

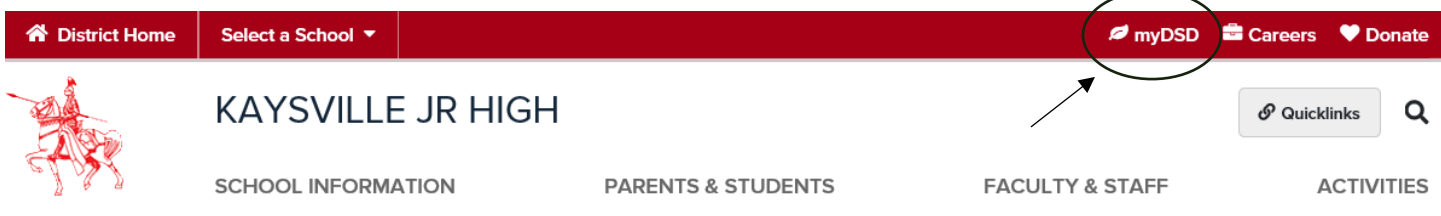

Parents will enter their username, which is typically their email address which is on file with their child's school, and a password that they have set up. If a parent or guardian does not have a guardian account they can create an account by clicking on the "Create an account now" button.

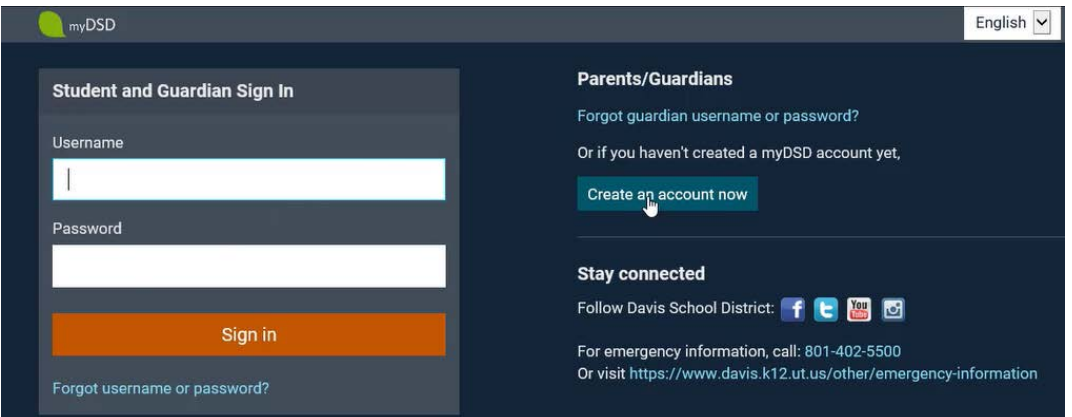

Then the parent or guardian will need to enter their email address which is on file with the school, and click "Send confirmation email." This will send an email to the parent where they can finish setting up their guardian account.

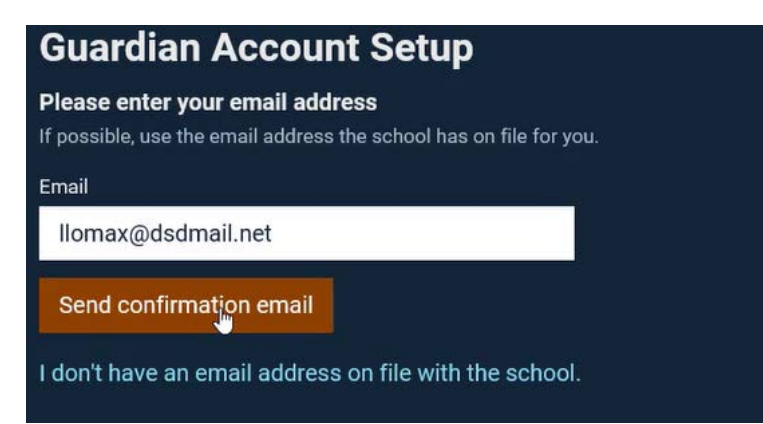

# **び OK, we sent an email to: Ilomax@dsdmail.net**

It should arrive shortly. Just click the link inside the email to finish setting up your account.

If you don't receive the email, check in your Junk or Spam folder, or or wait a few more minutes.

If a parent does not have an email address on file, they can contact the school and update that information OR click on "I don't have an email address on file with the school" and they can set up a guardian account using their student's Student Id Number and the Student Pin Number and clicking "Continue."

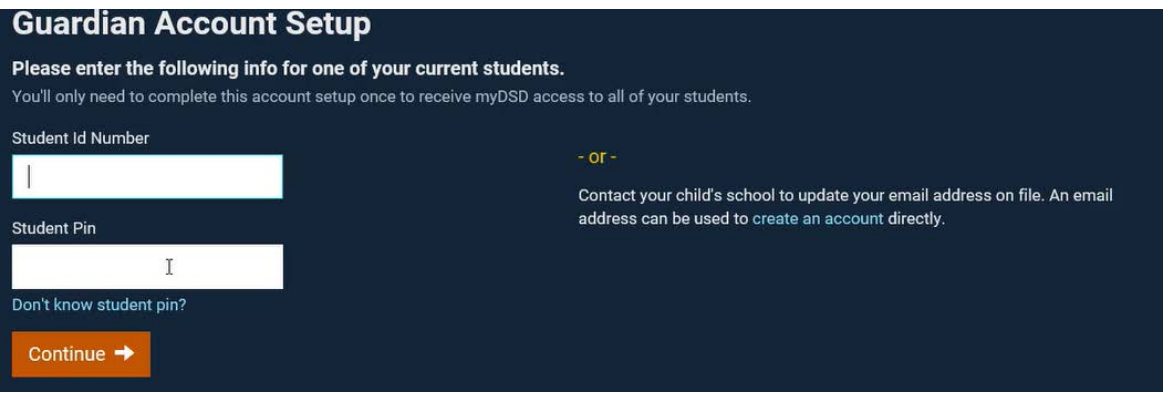

Once a parent or guardian has set up an account they will be able to sign in using their username and password.

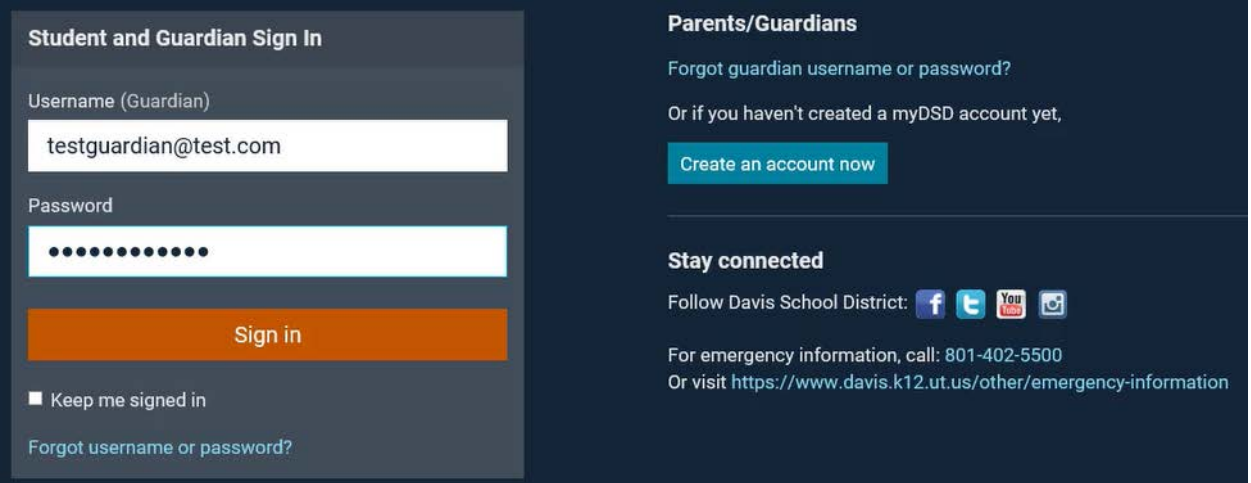

Once signed in they will see student information listed on the left hand side, where it will show all students that are attached to the guardian. Next to the student picture you will see the name, email address, current school, grade, and lunch balance.

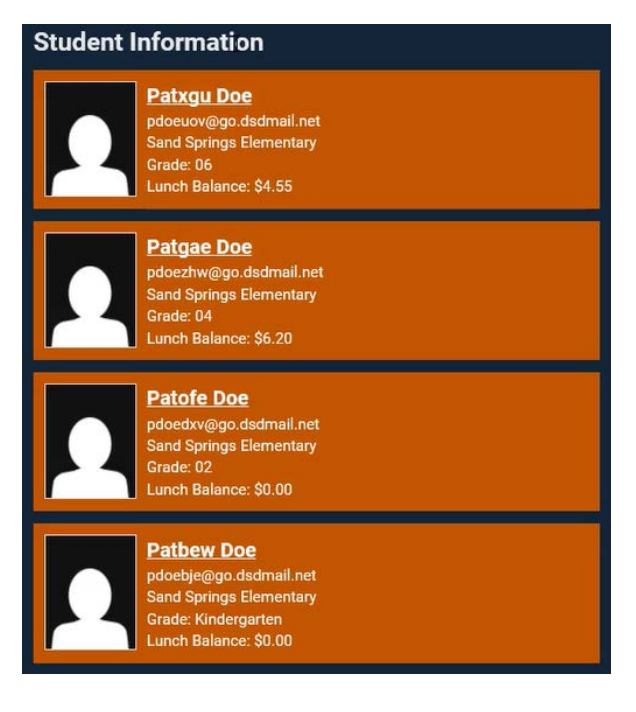

By clicking on the school it will take a parent to the school homepage and by clicking on lunch balance it will take them directly to the lunch screen. When clicking on a student's name, parents will have access to view their schedule, attendance history, and notifications which are specific to that particular student. Parents may also view reports from this screen by clicking on "view reports."

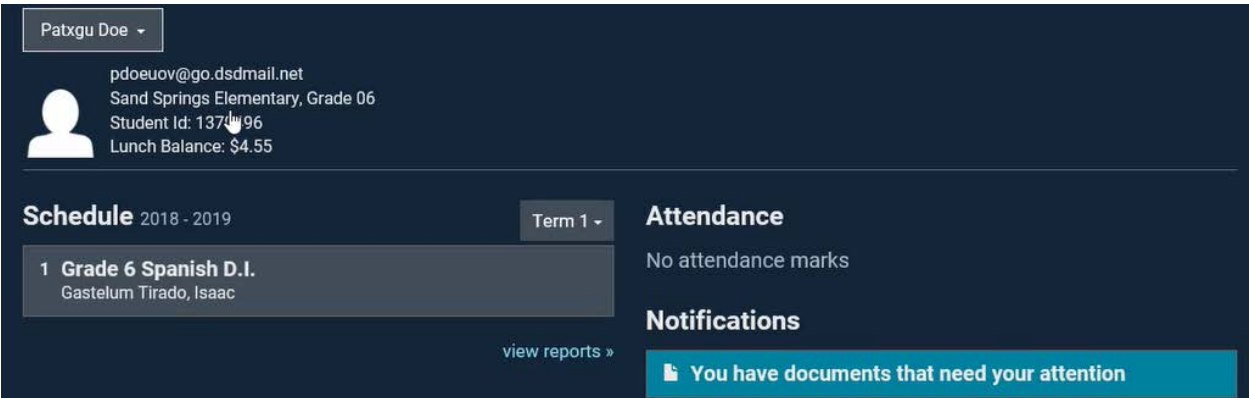

In reports parents will have access to academic, testing, student information and payments.

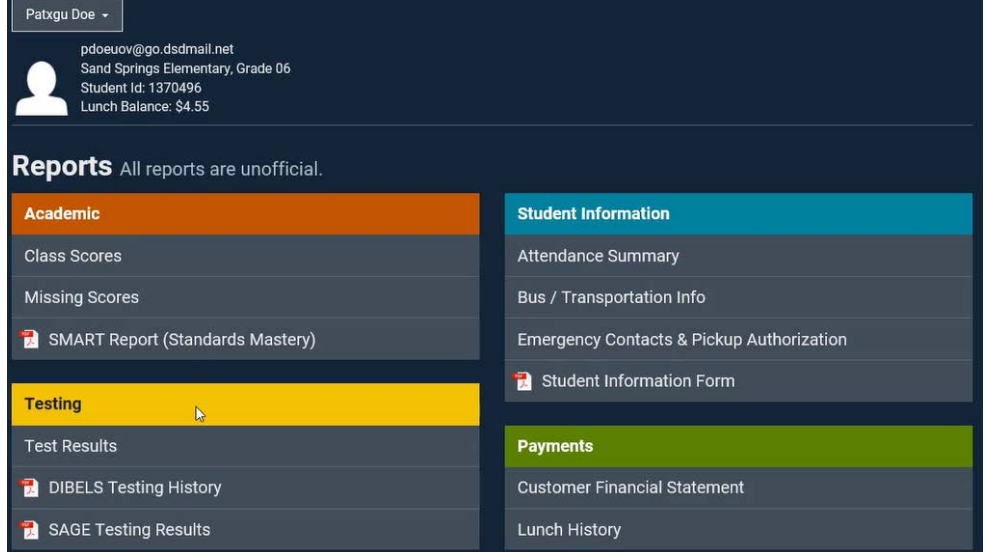

Parents can return to the homepage by clicking on the "home" in the toolbar.

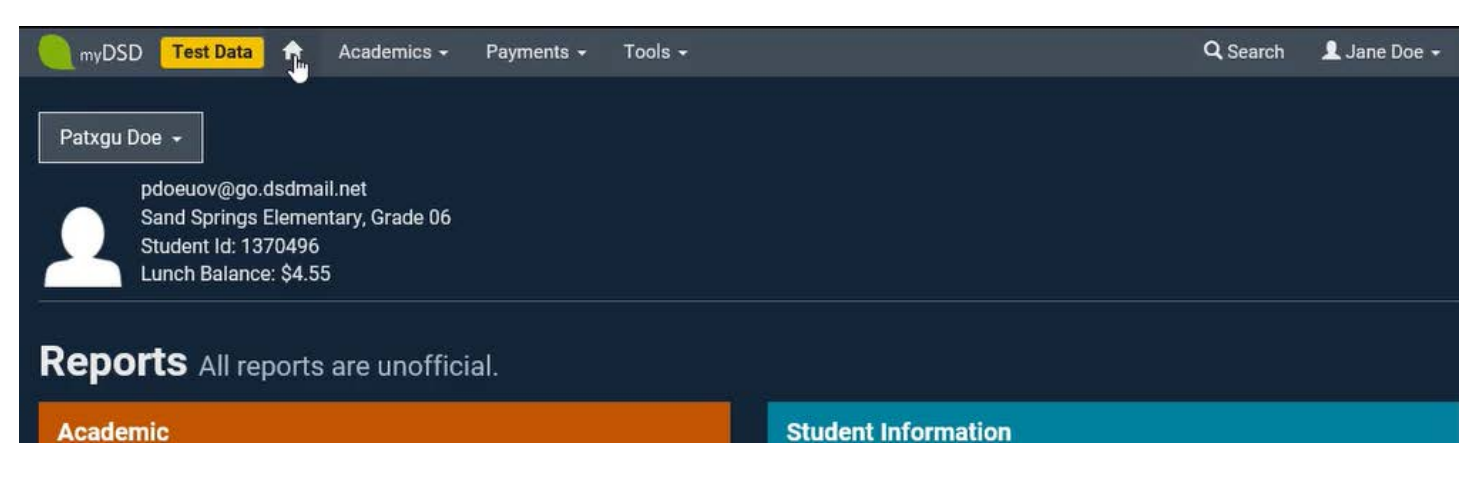

Notifications are listed on the right hand side of the page. These are documents or items that need their attention. By clicking on the blue bar parents will have access to documents that require signatures, field trip forms and other items.

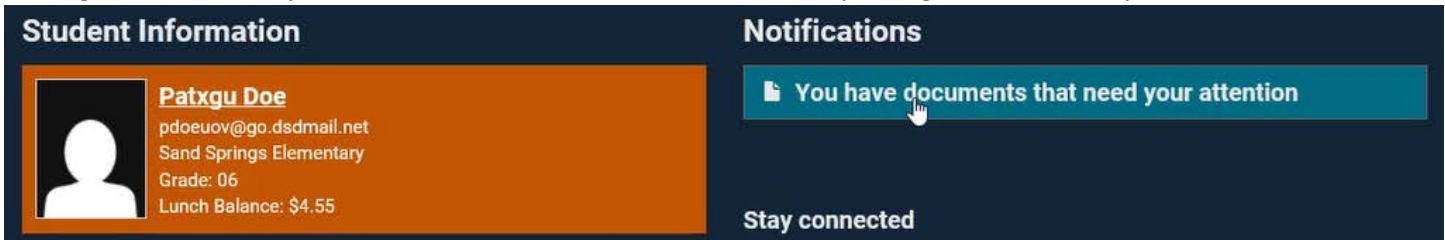

By clicking on the yellow "Signature Required" a parent will have access to the document where they can read it, and either accept or decline.

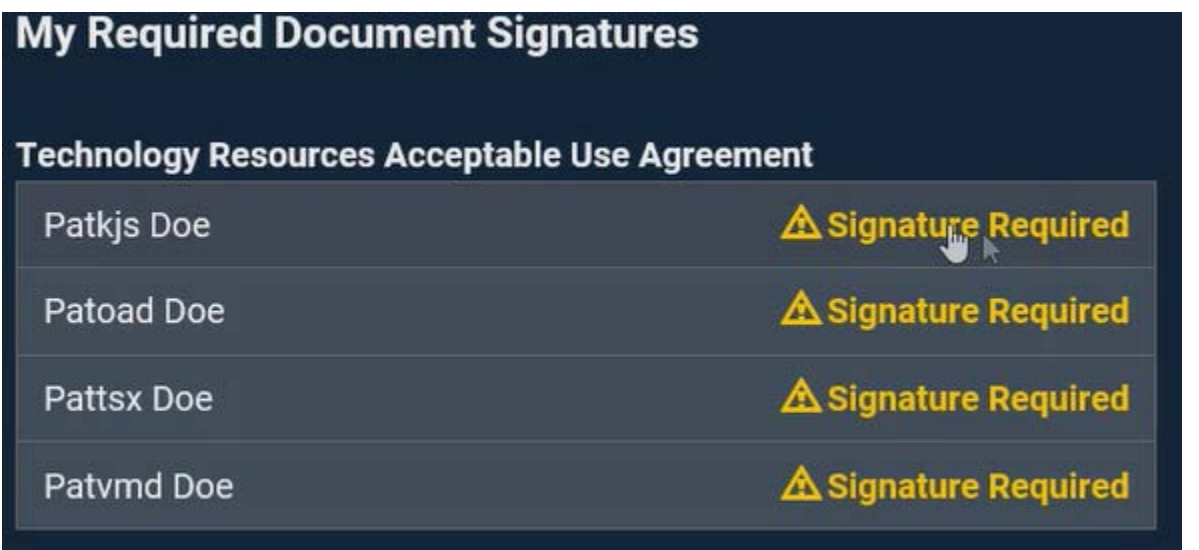

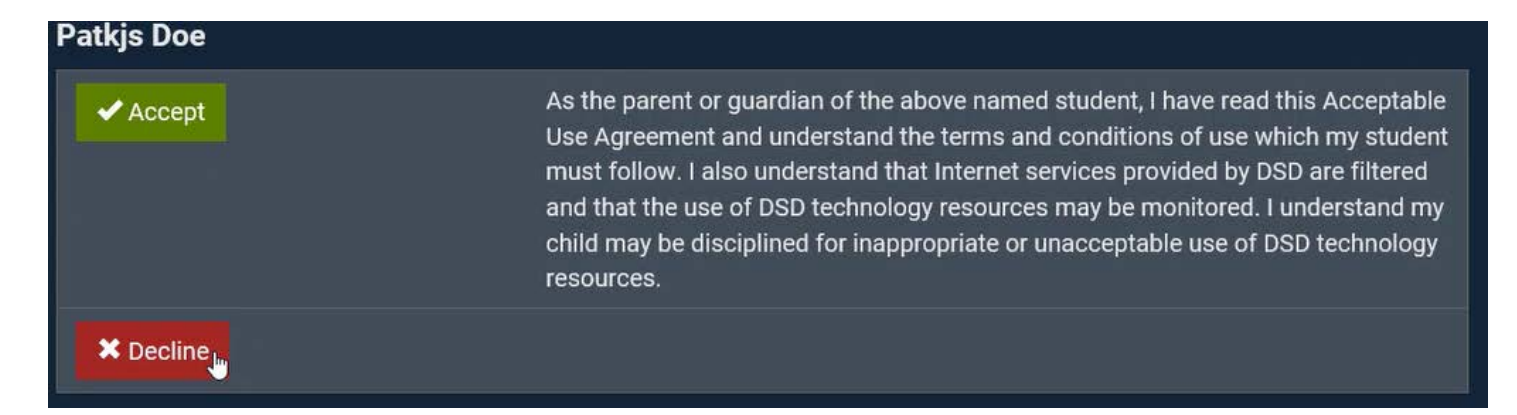

In the Home screen there is also a search feature which will allow parents to do a quick search for the topic they need in myDSD.

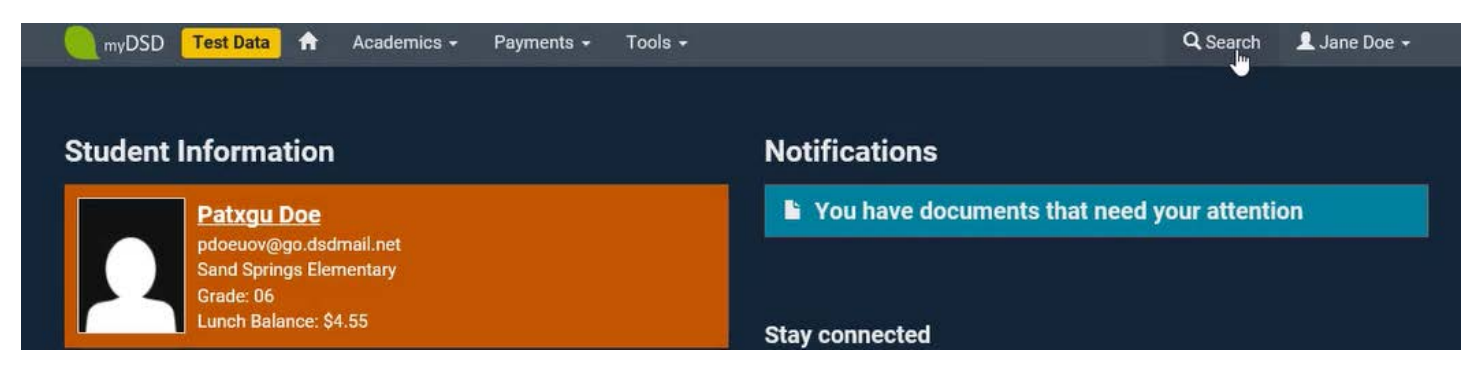

When typing in a subject, a drop down menu will appear. Here they can choose one of the items and have quick access to that screen.

J۳

## payments

#### **Manage Checking Accounts**

Add or remove checking accounts for online payments.

**Online Payment History** View all online payments you've made with this Guardian account.

#### **Customer Financial Statement**

View all payments made, fees owed, and credits given.

## **Lunch History Report**

View lunch payments, usage history, and adjustments made for the year.

Under the guardian name, parents can select "My Account" which will allow them to update their personal email address and phone numbers.

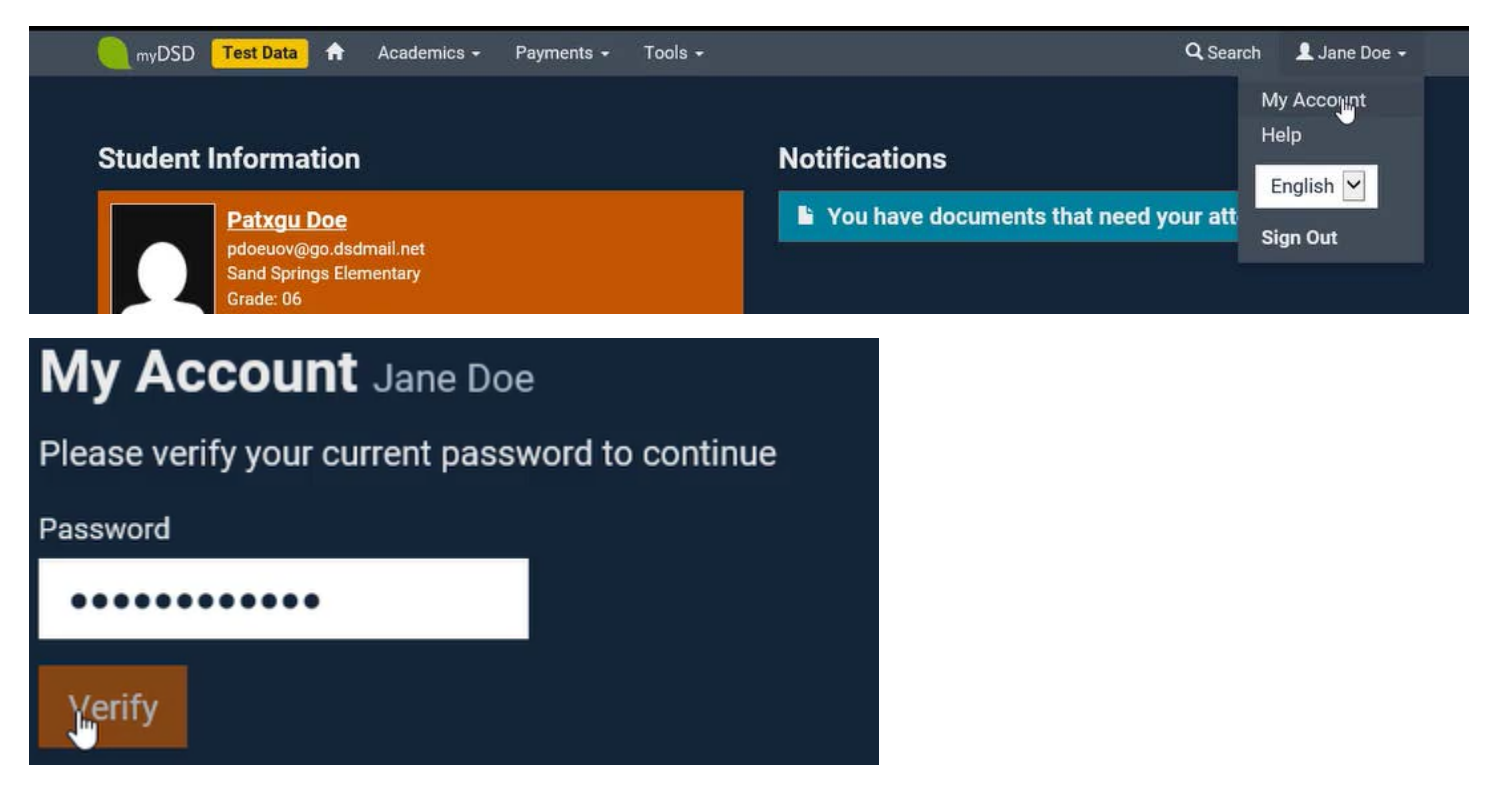

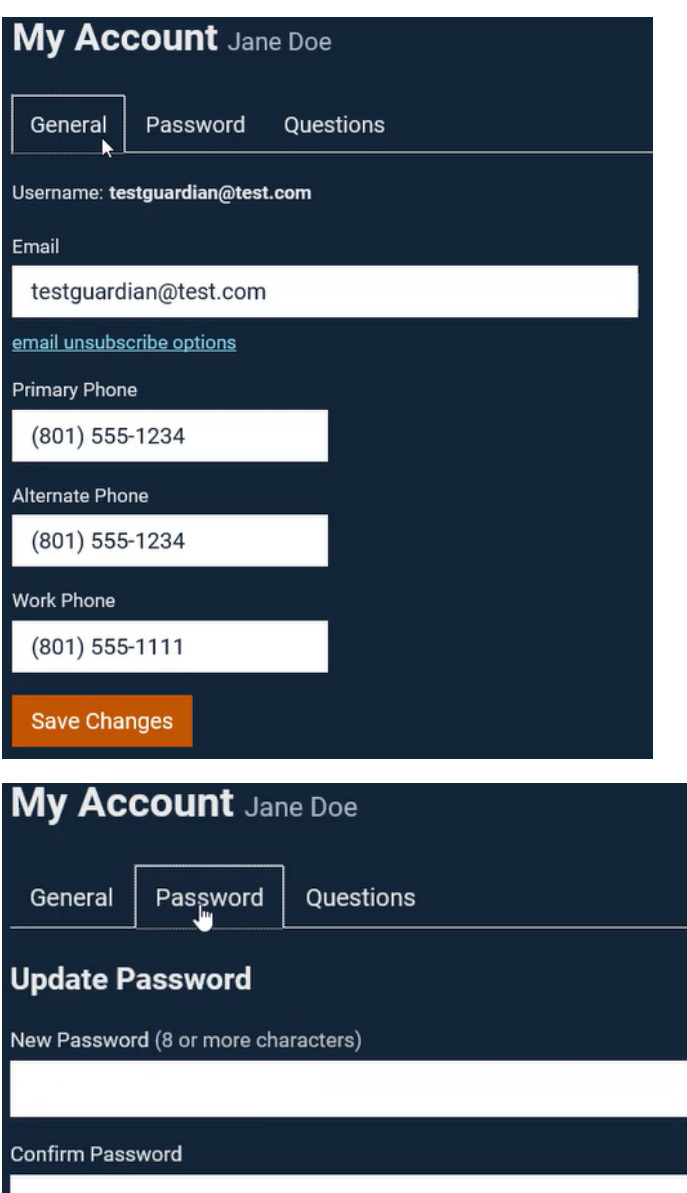

**Update Password** 

They can also set up questions for resetting a forgotten password.

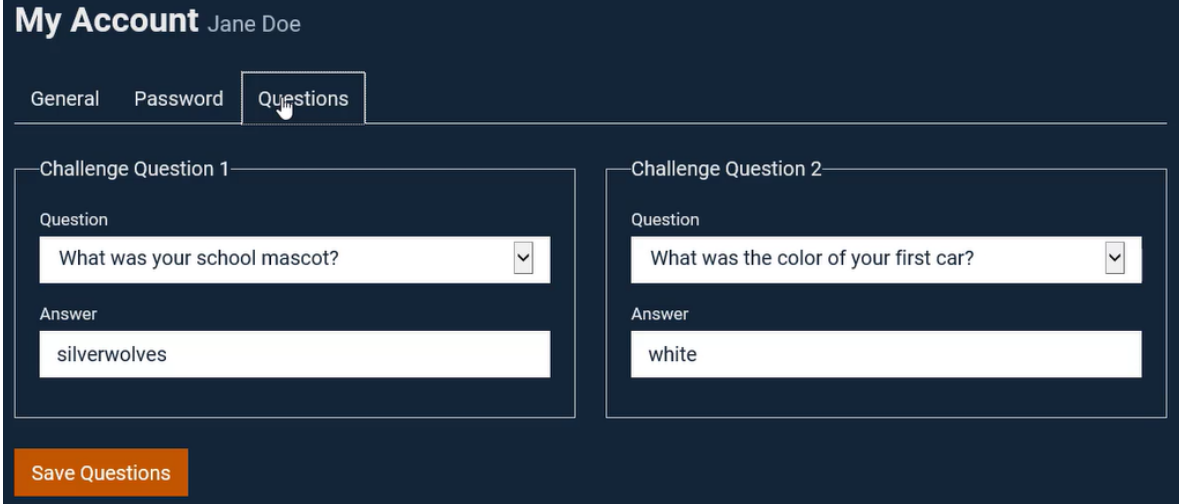

Under the "Help" option parents will have a link to the school website and also the school teachers and counselors. Technical questions or suggestions concerning their myDSD account can also be submitted here.

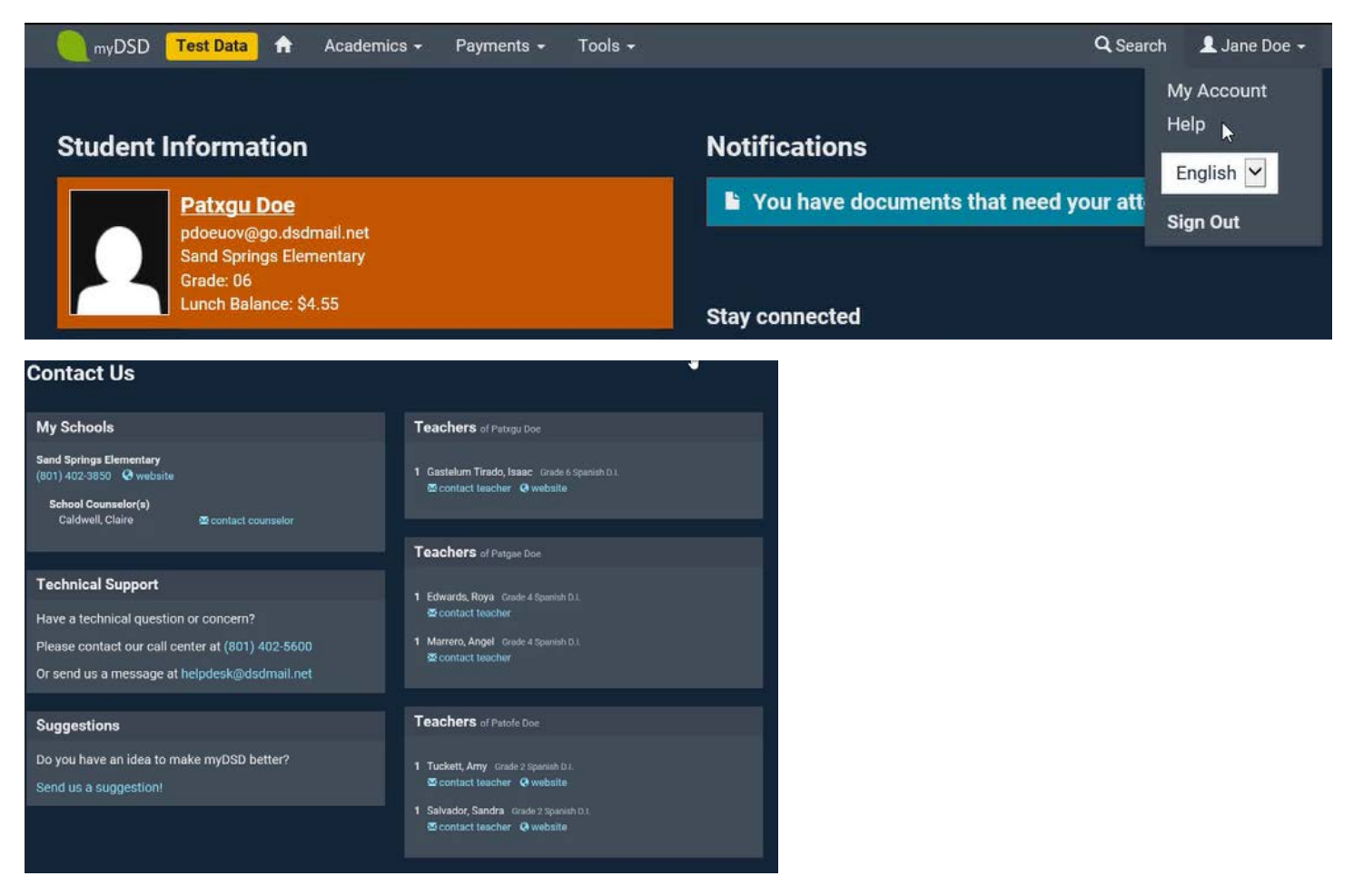

Parents also have the option of selecting between English and Spanish for their myDSD account.

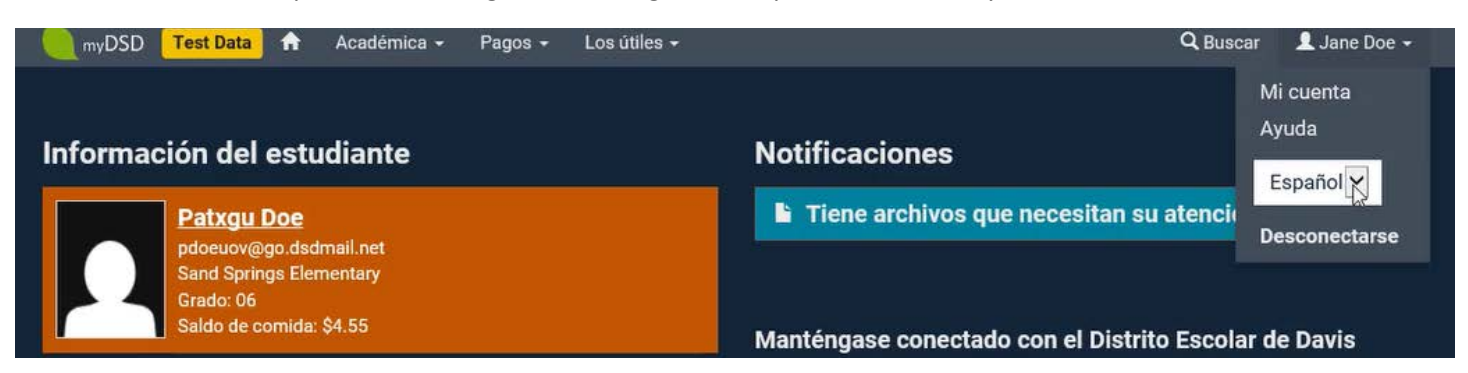

Parents can sign out of their account by simply clicking the "Sign Out" button .

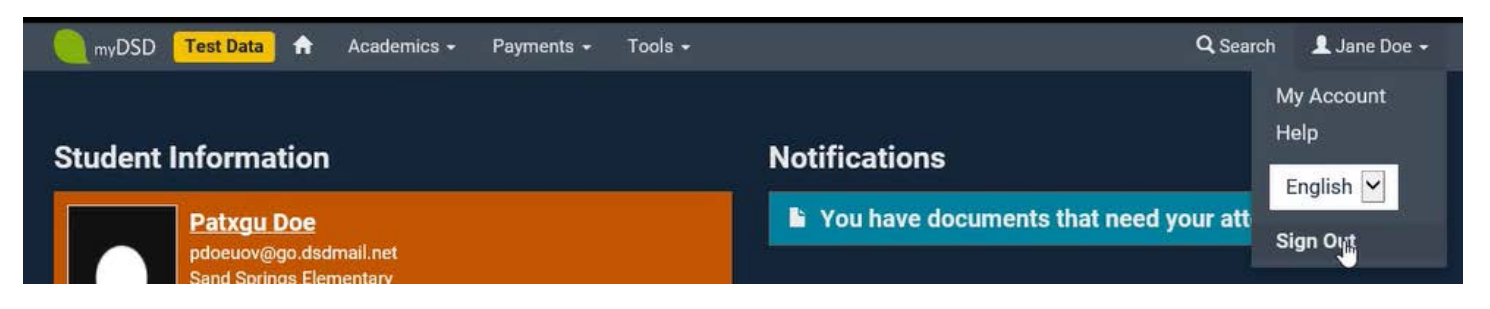